### **Enterprise.com booking guide State of Idaho: XZ47ids**

# enterprise Rent **Buy Share** Learn **START A RESERVATION** OR VIEW / MODIFY / CANCEL

#### **LOCATION**

Enter a ZIP code, city, airport, rail station or port, then select from the dropdown Return to a different location  $\triangleleft$  Use my current location **RENTER AGE** PICK-UP **RETURN**  $2^{100}$  $2^{100}$ **Dec Dec**  $25+$ → 2015 2015 **CONTINUE** Promotion Code or Account Number (Optional)

- 1. Enter trip parameters (Location, Pick-up and Return Date and Time)
- 2. Account Number: Enter your unique corporate discount number
- 3. Select "Continue"

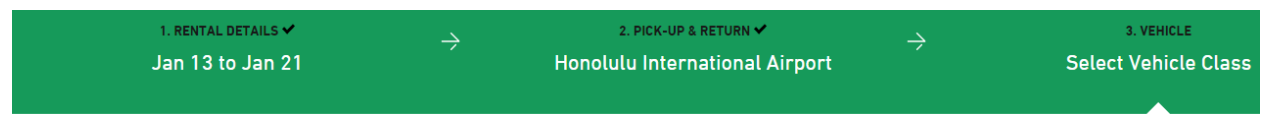

## **CHOOSE A VEHICLE CLASS**

Vehicles sorted by price. Prices shown include taxes and fees.

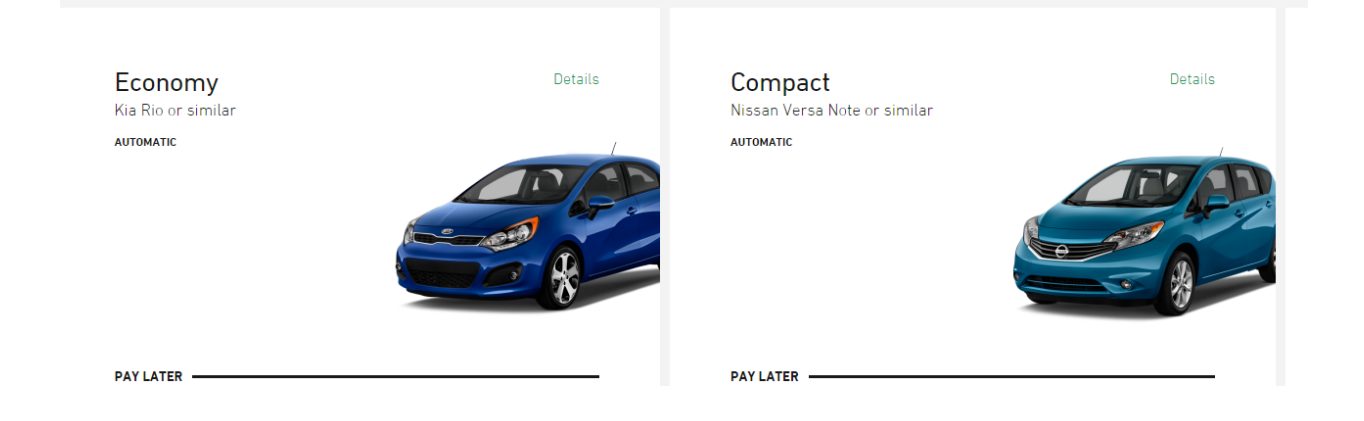

4. Select your desired car class

#### **Add Extras**

5. You may then select any additional products. If you do not need to add anything, simply click "continue to review"

### **Review and Reserve**

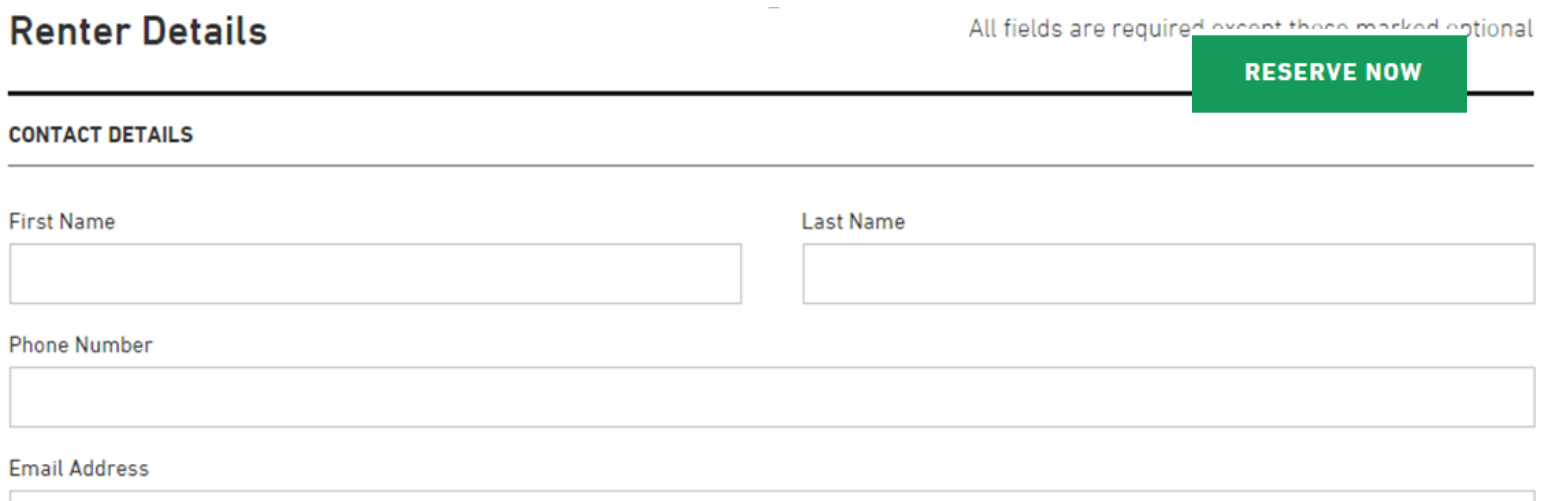

#### Sign up for Enterprise Email Specials

By selecting this checkbox you are confirming that you would like to receive email promotions and offers from Enterprise. You can unsubscribe at any time by using the links provided in the emails. View our Privacy Policy

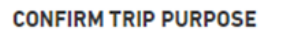

Your account is associated with "company". Are you traveling on behalf of "company" for this rental?

 $\bigcirc$ Yes

 $\bigcirc$ No

- 6. Now enter travelers' information
- 7. Next, select if this is a rental related to your company. If not, check "no" and
- 8. If "yes", select whether or not this should be billed to your company.
- 9. You may then pay with a credit card upon arrival, or enter the billing number.

#### ۰ **Enter Billing Number**

# Creating Emerald Club Reservation Online

# State of Idaho: XZ47ids

# 1. Go to Nationalcar.com. Click on the tab (Left Sidebar) labeled "Reserve"

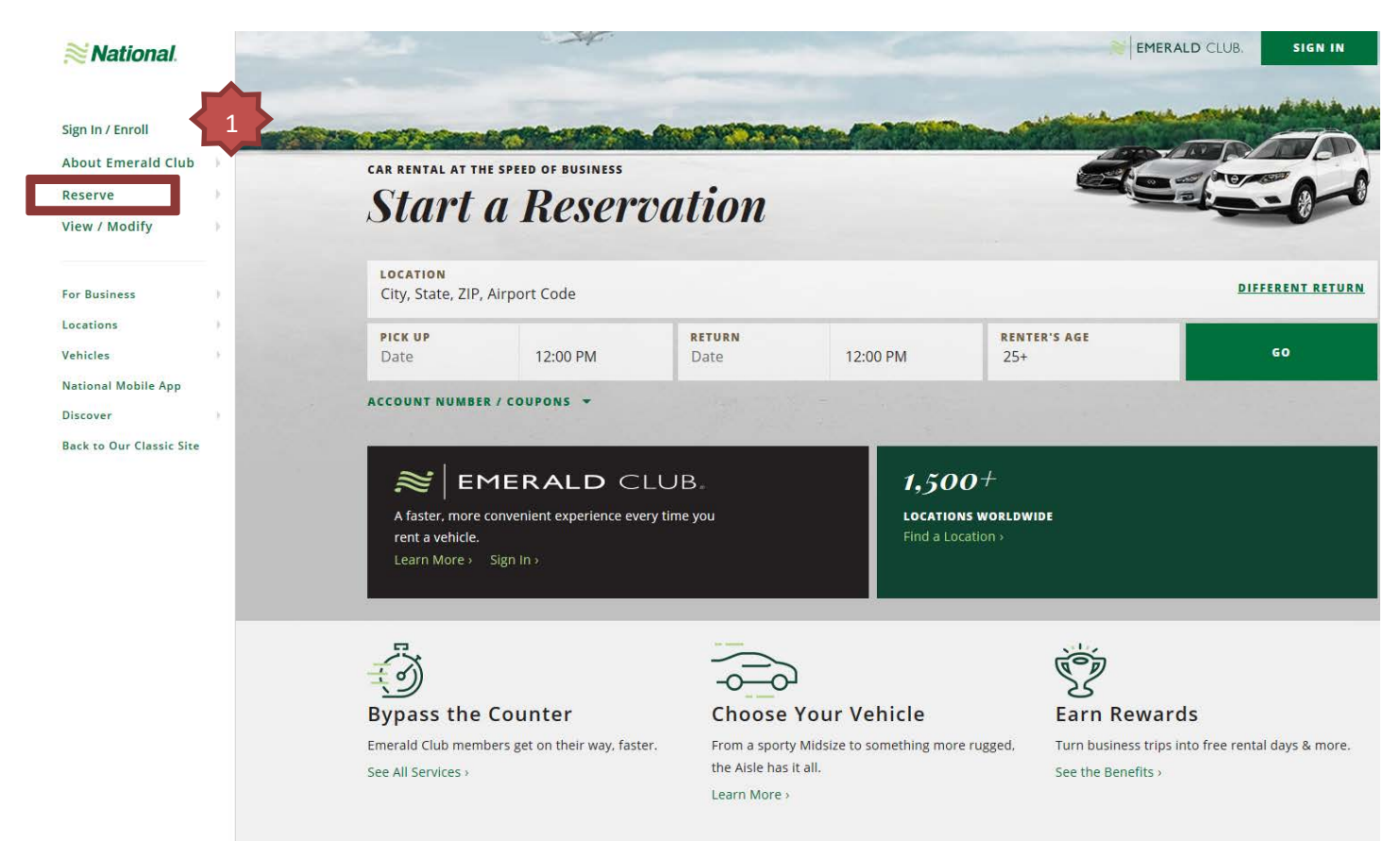

2. Then click either "Start a Reservation" or "Reserve for Someone Else" depending on if you are booking for yourself or another person.

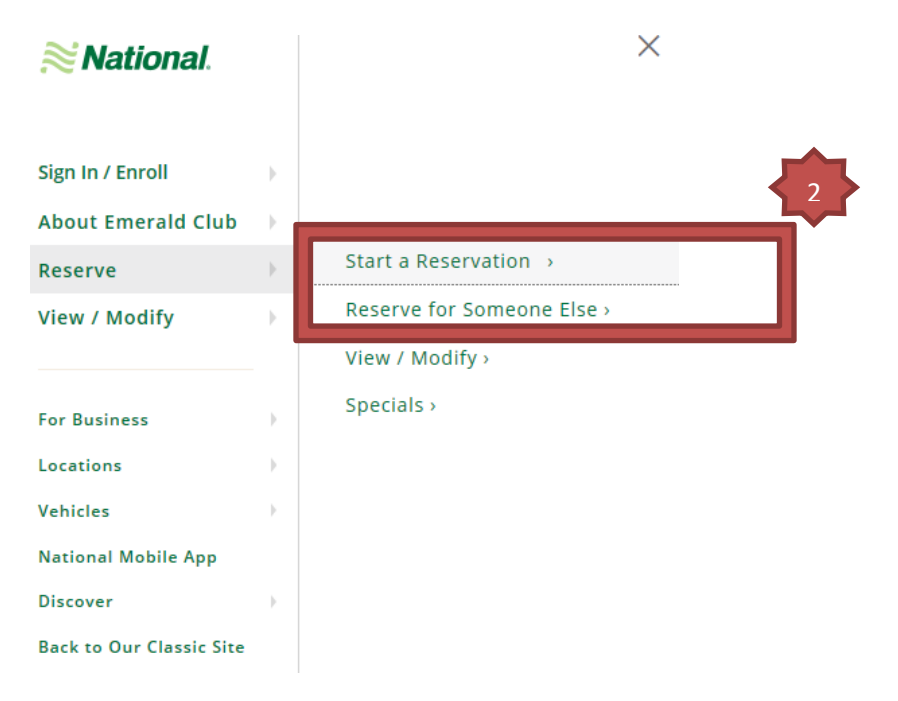

3. Fill in Rental Location, Dates, and Account Number. When you are Reserving for Someone Else, please see "Renter's Emerald Club Information" and enter travelers last name and Emerald Club Number.

Please note: If the renter you are booking for does not have an Emerald Club number, they will not be about to bypass the counter. They will be required to check in with a rental agent at the counter.

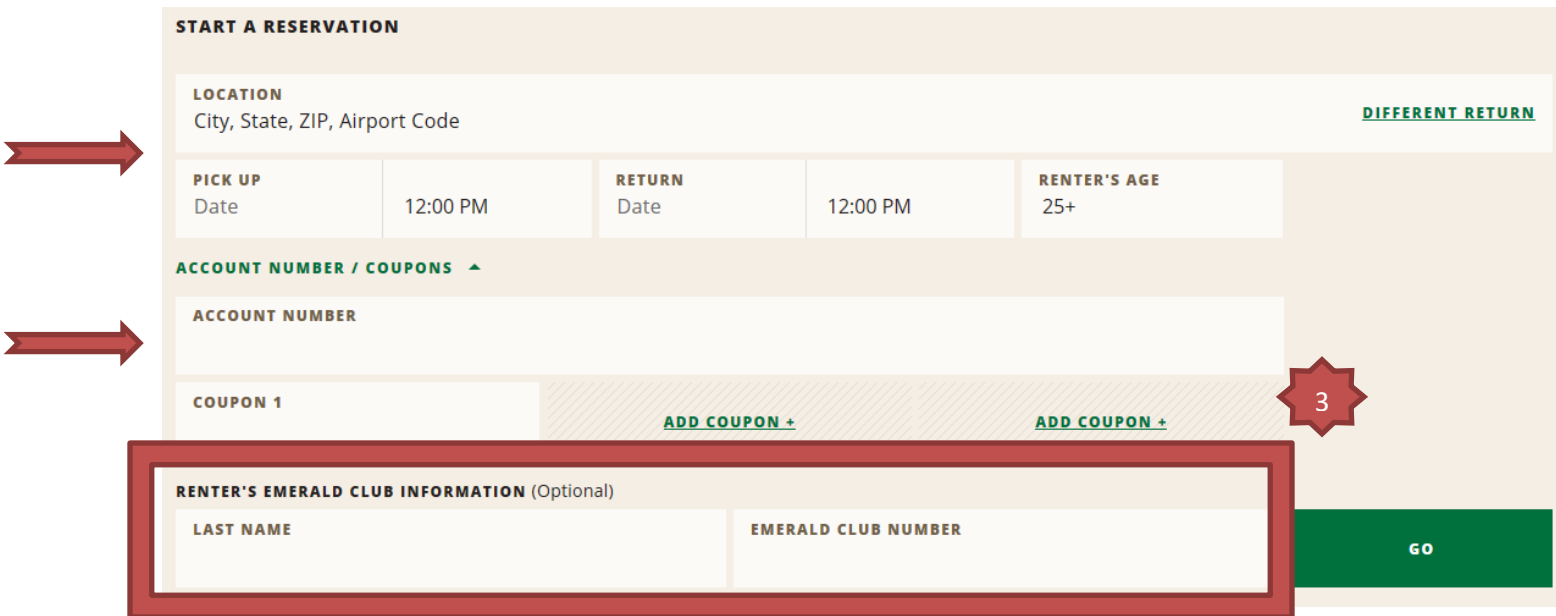

- 4. On the next page, you will select the car type.
- 5. You will then select any optional products (ie. GPS, Fuel, etc.). Once you click "continue to review" the next page will give you the rate estimate.
- 6. Here you will be required to input your information "Driver Information

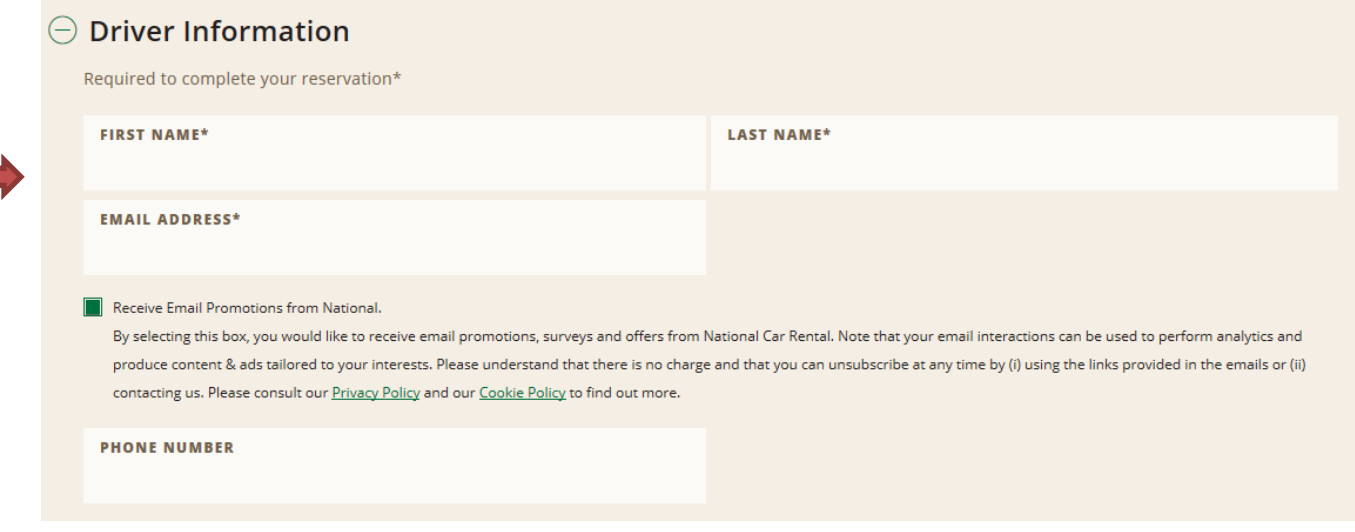

If you are reserving for Someone Else, you will be required to put your name and email address under "Travel Admin" as well as the Renter's information (if it has not pre-populated with their Emerald Club Account information) under "Driver Information."

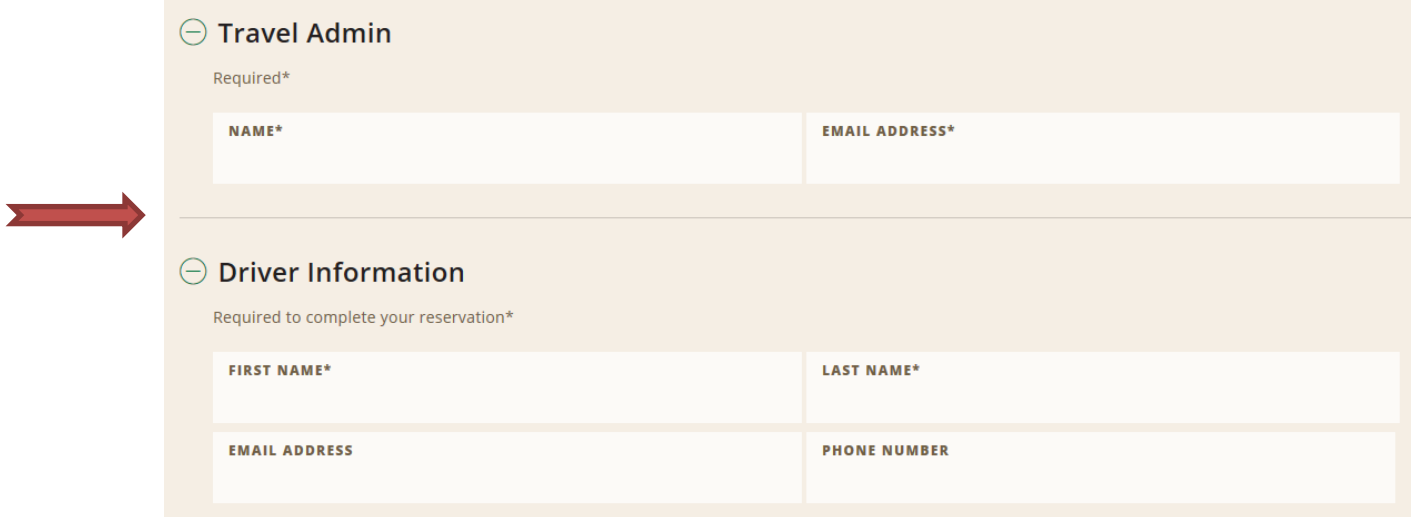

7. You may enter a billing number on this page under "Payment Information" if you would like to direct bill the rental.

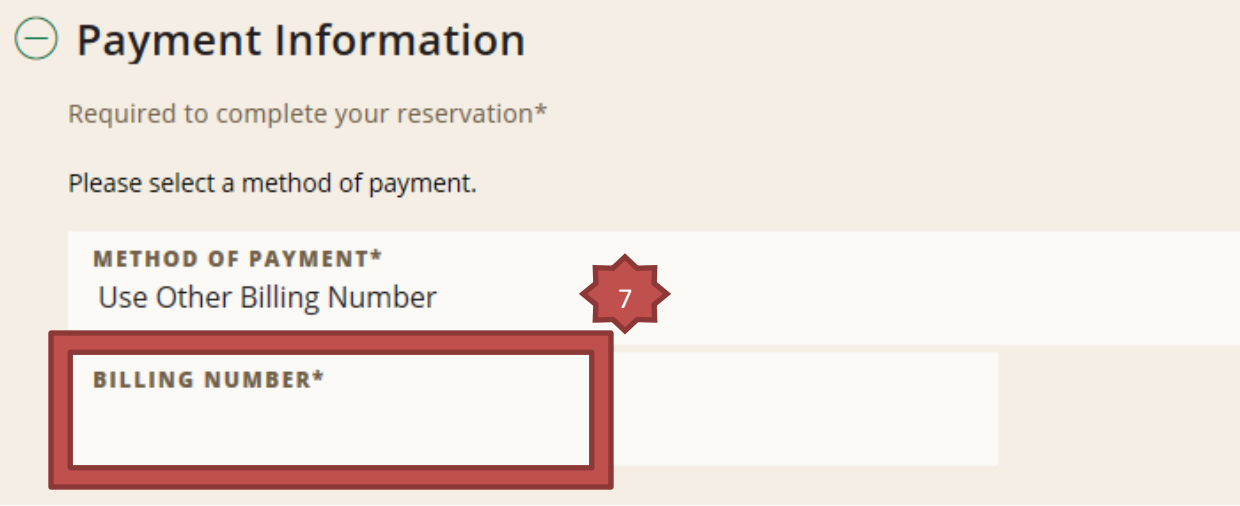

8. Once all required information is entered, please click "Reserve" at the bottom, right corner